## 赤い M1T ミニ PC の Windows 11 ドライバーのダウンロードとインストール方法

**❶** Windows 10 および 11 のドライバーダウンロードアドレスは以下の通りです。

https://www.asuswebstorage.com/navigate/a/#/s/8F5A2DFBAB74442EA06E79AFEED2E6B7Y

**②** 以下のような画面が表示されます。左側のボックスにマウスでチェックを入れて、右側の「Download」をクリックしてください。

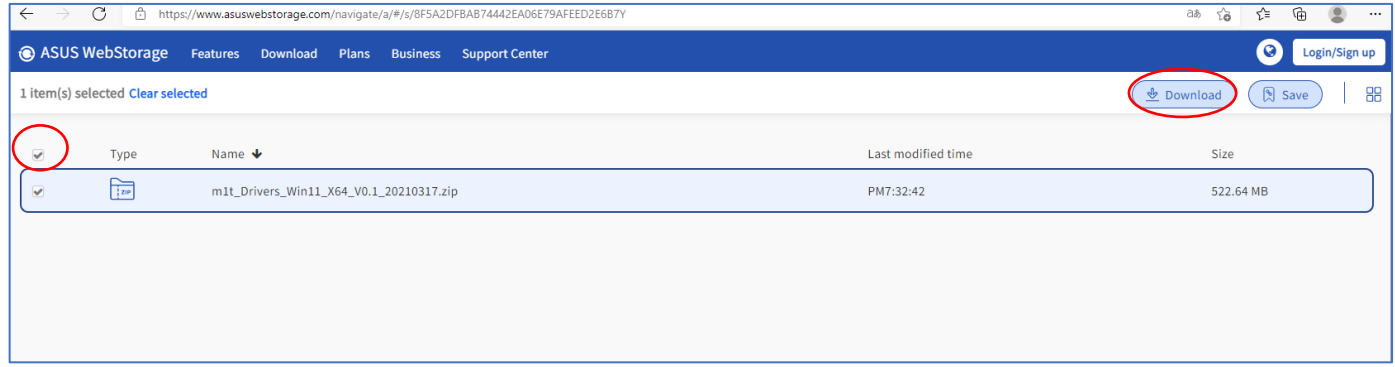

## ❸システムは自動的にダウンロードを開始します。ネットワークの速度に応じて、ダウンロードには時間がかかる場合があります。

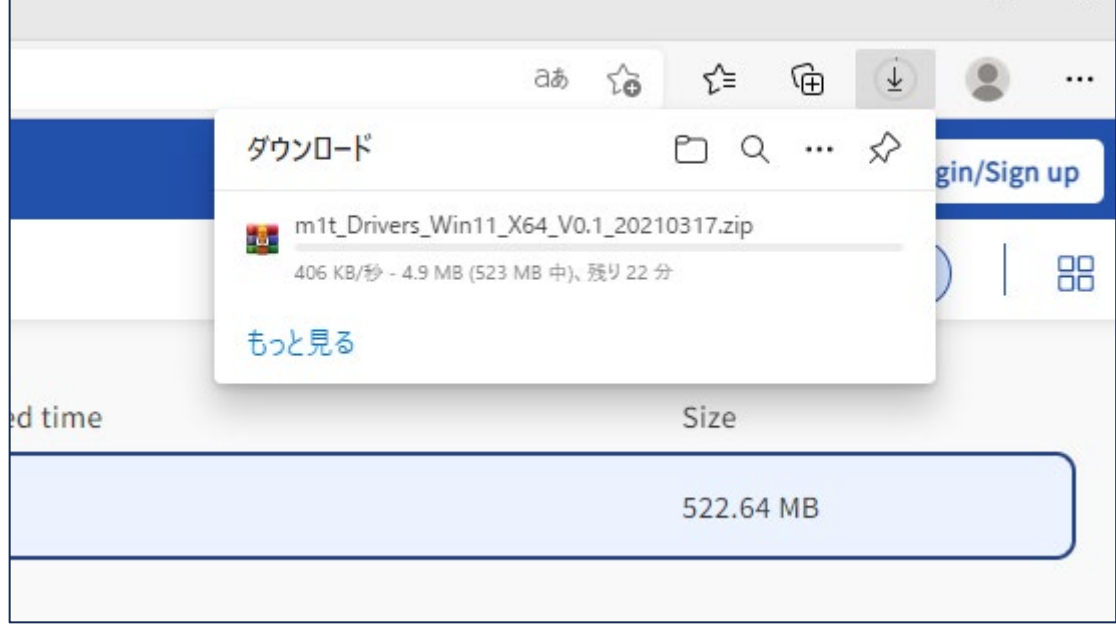

## ●ダウンロードが完了したら、マウスの右クリックをして、「すべて展開」を選択してください。これにより、圧縮されたファイルが解凍されます。

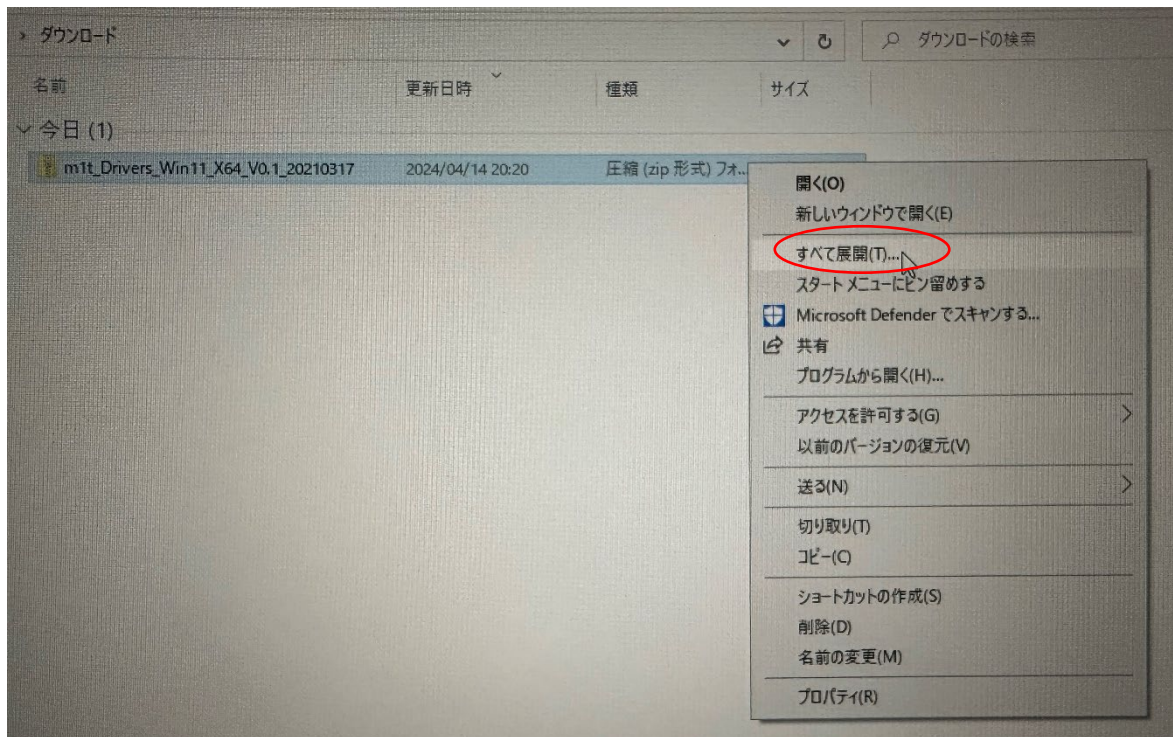

## ➎解凍されたフォルダをクリックしてください。以下は詳細なドライバーのリストです

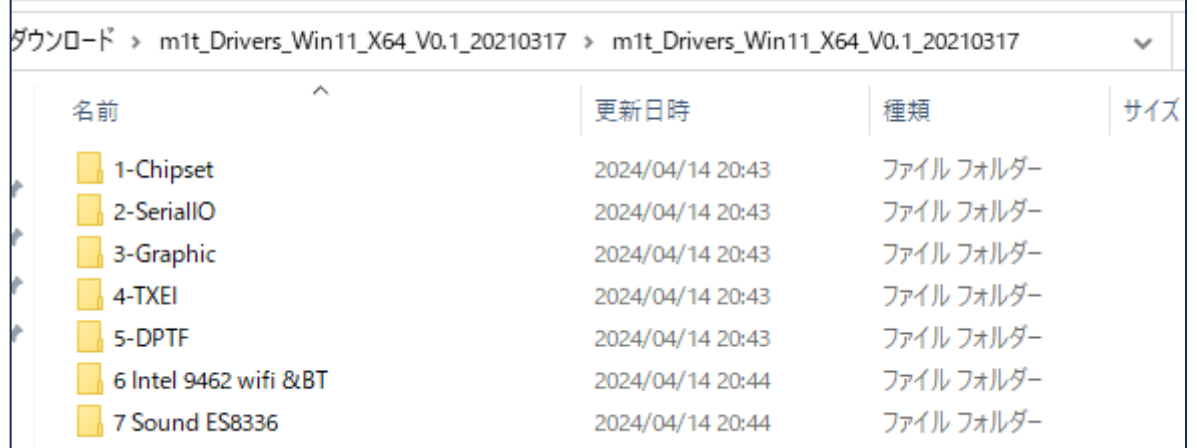

➅これらの 7 つのフォルダーの下には、すべて 1 つの「install」ファイルがあります。つまり、ドライバーのインストールプログラムです。必ず管理者 権限でインストールしてください。つまり、ファイルを選択してから、マウスの右クリックで、「管理者として実行」を選択してください。

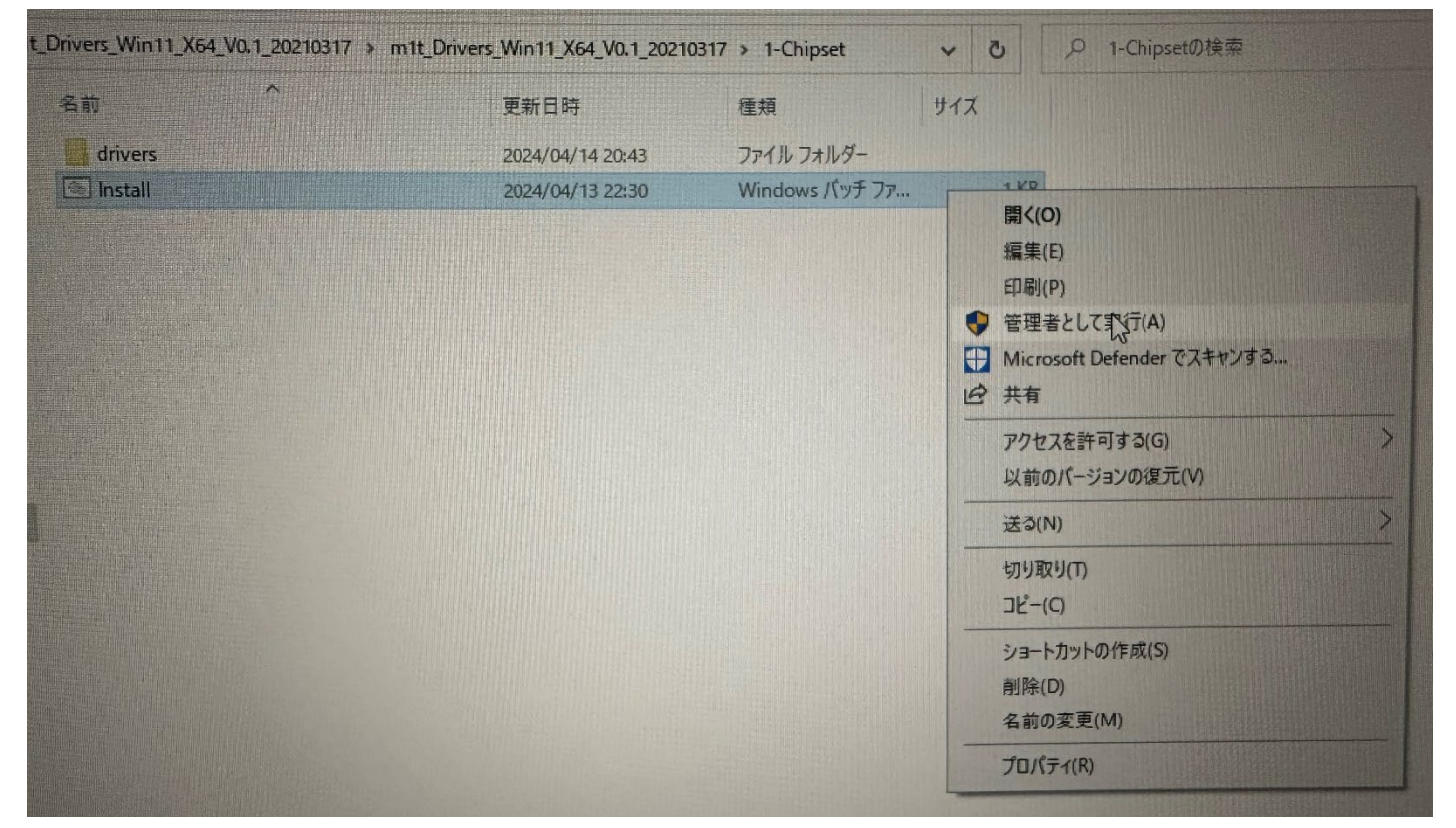

❼システムは以下の画面が表示されます。"はい"をクリックしてください。その後、プログラムは自動的にインストールされ、インストールが完了 すると現在のダイアログボックスが自動的に閉じられます。各ドライバーを順番にインストールしてください。

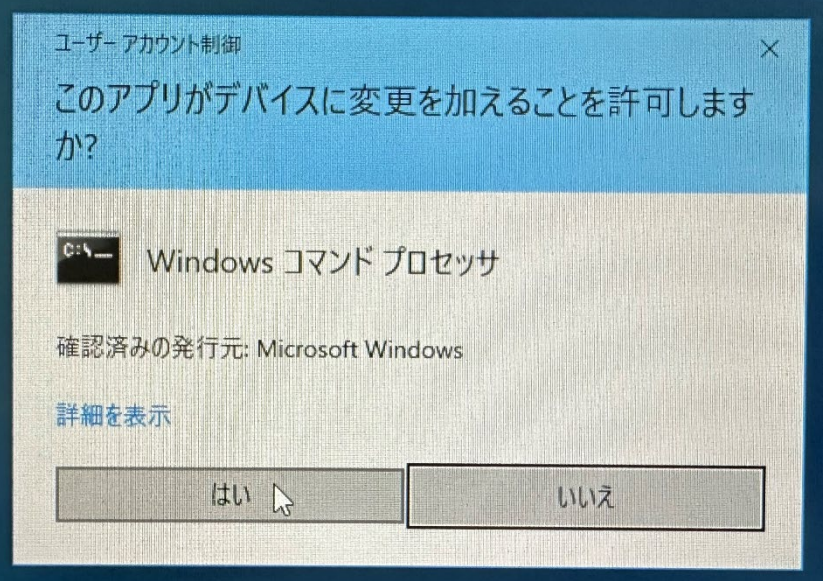